# BIS Help Guides

**Record audio using your Mac**

Learn how to record audio using your Mac in seconds.

Written By: BIS Edtech Team

## **Step 1 — Open QuickTime Player**

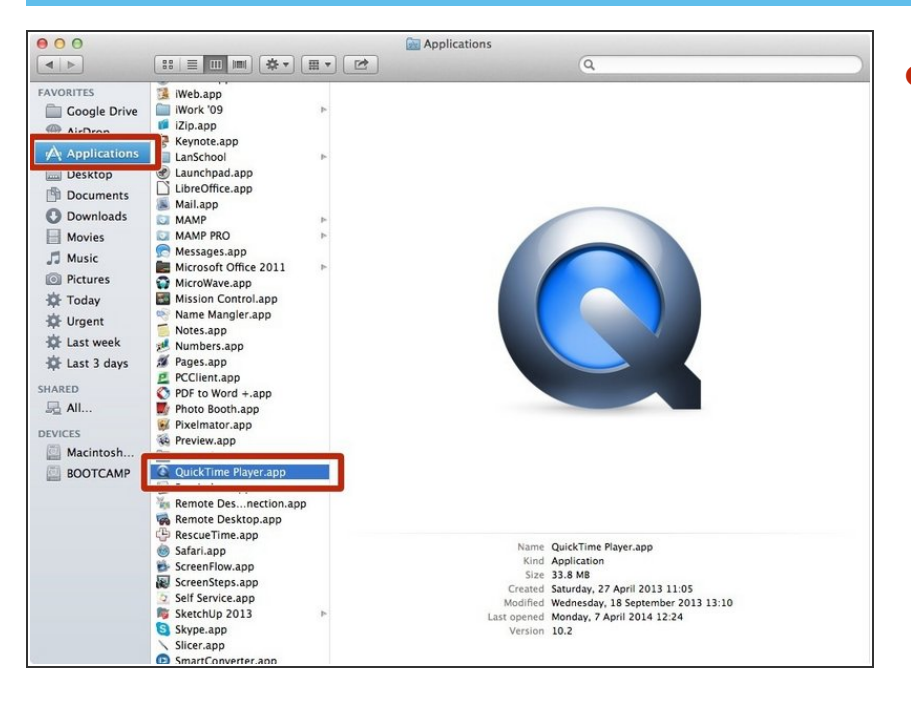

In Finder, Go to Applications > QuickTime Player and double-click on the application name  $\bullet$ 

## **Step 2 — Start a new recording**

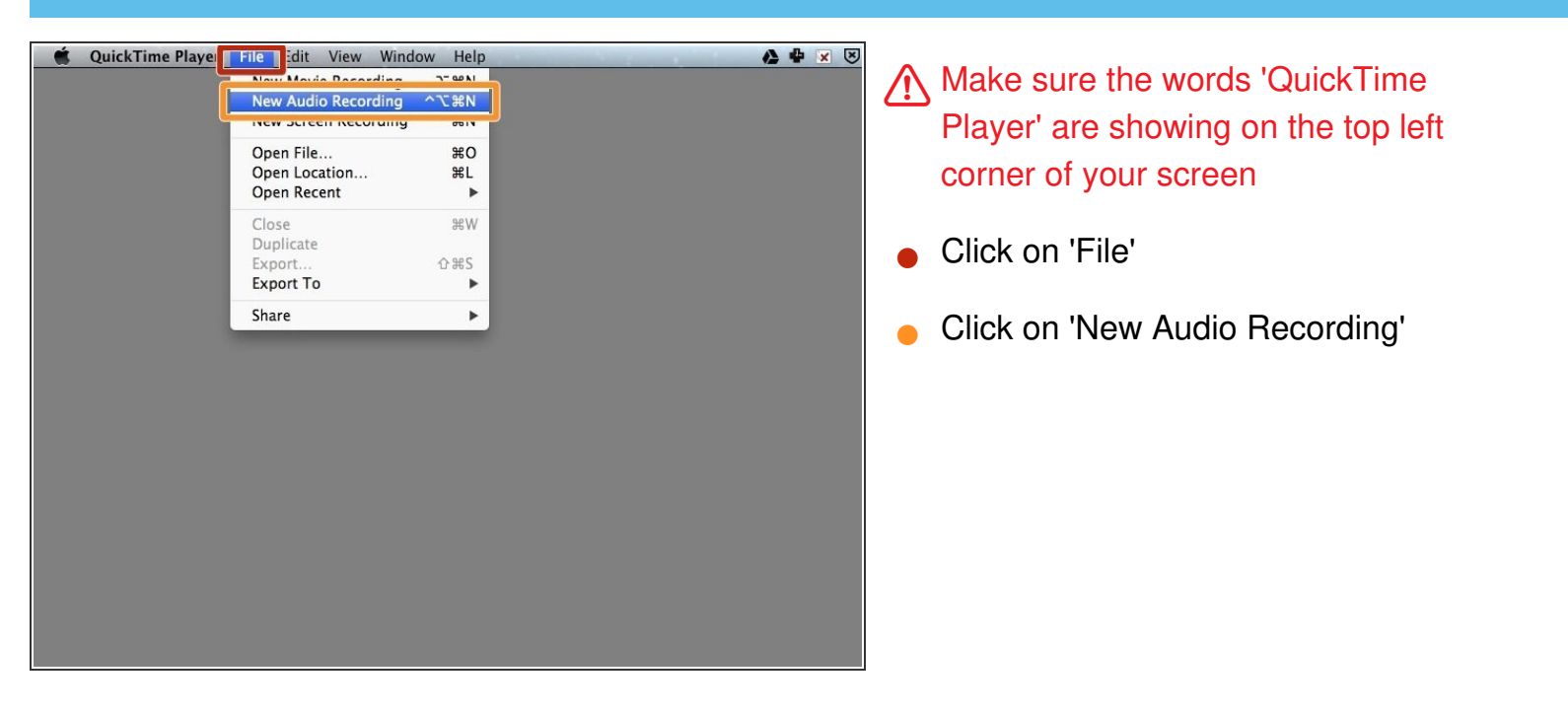

# **Step 3 — Setup your recording options and start recording**

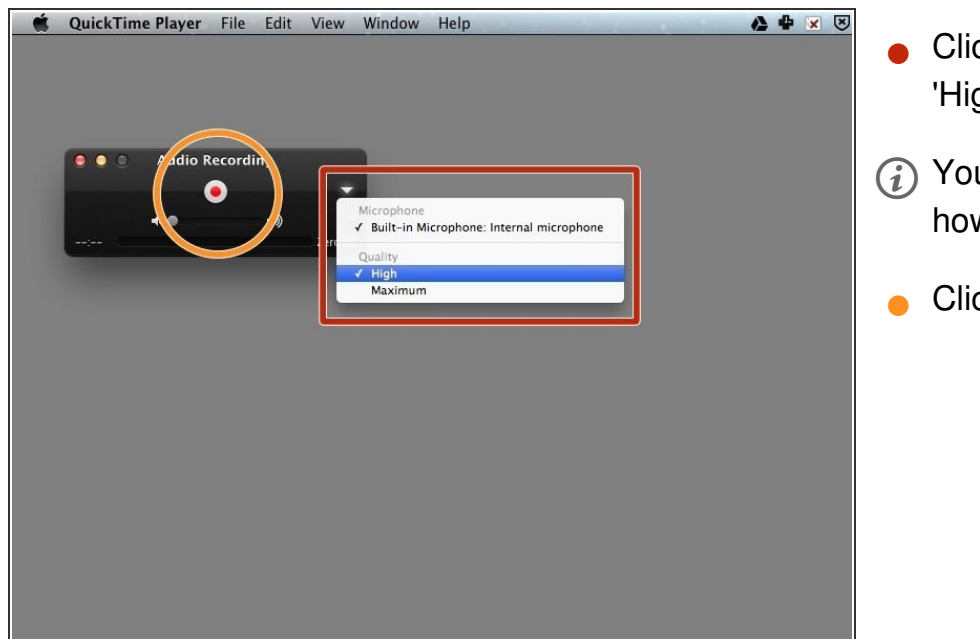

- Click on the down-arrow and select 'High' quality.
- You can select 'Maximum' quality, however it will result in a larger file.
	- Click on the 'Record' red button

#### **Step 4 — Record your audio**

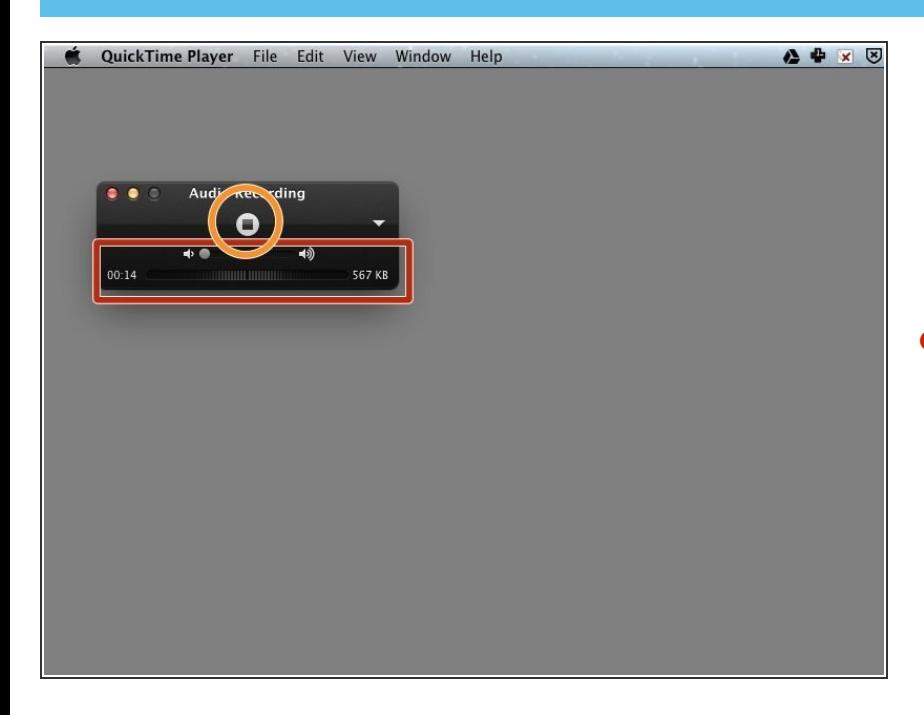

The volume of your recording is represented graphically at the bottom of the recording window.  $\bullet$ 

Other information include the duration of your recording, and the filesize.

- Click on the 'Stop' button when you have finished recording
- $(i)$  Tip: you can turn up the volume to the maximum if you want to record your computer's audio (that's the only way to do it without extra software). If you are recording your own voice, you should turn the volume all the way down.

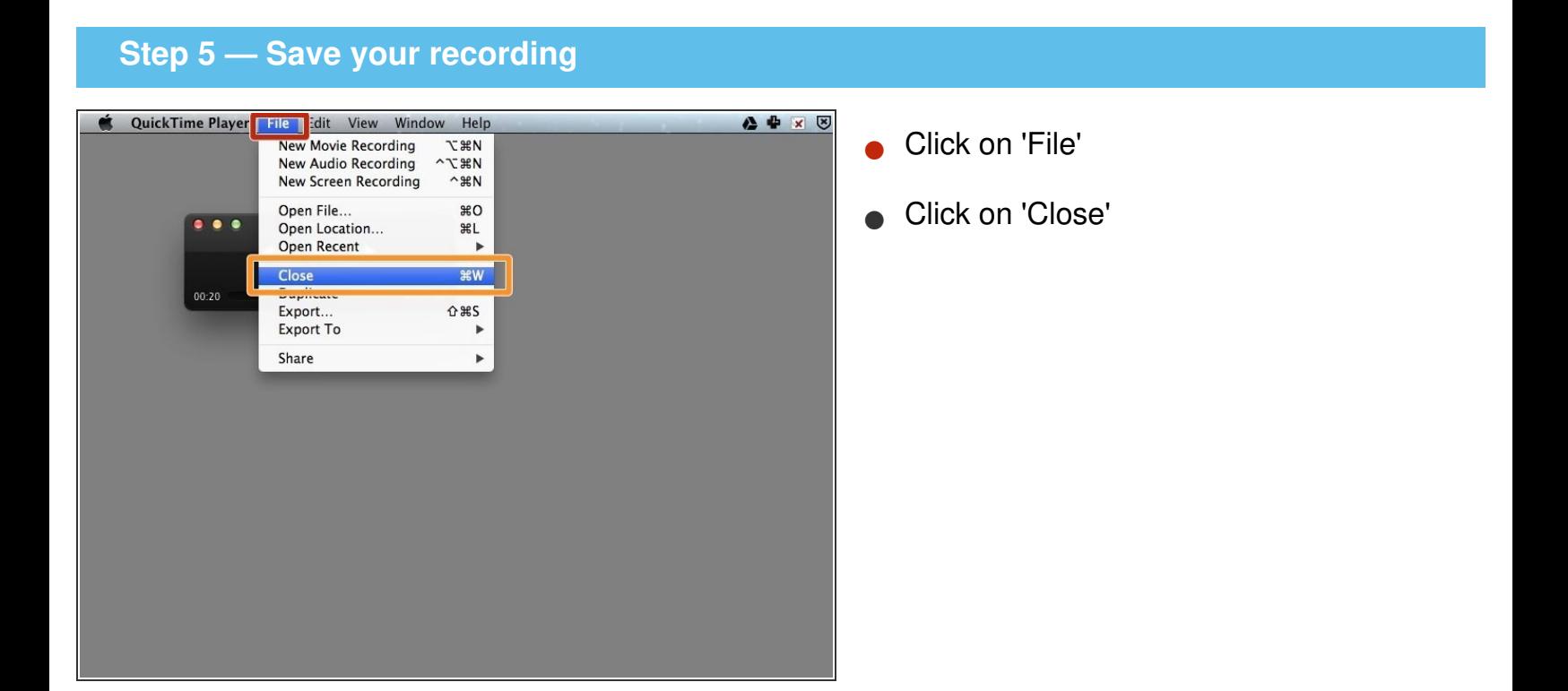

## **Step 6 — Choose a name and a location**

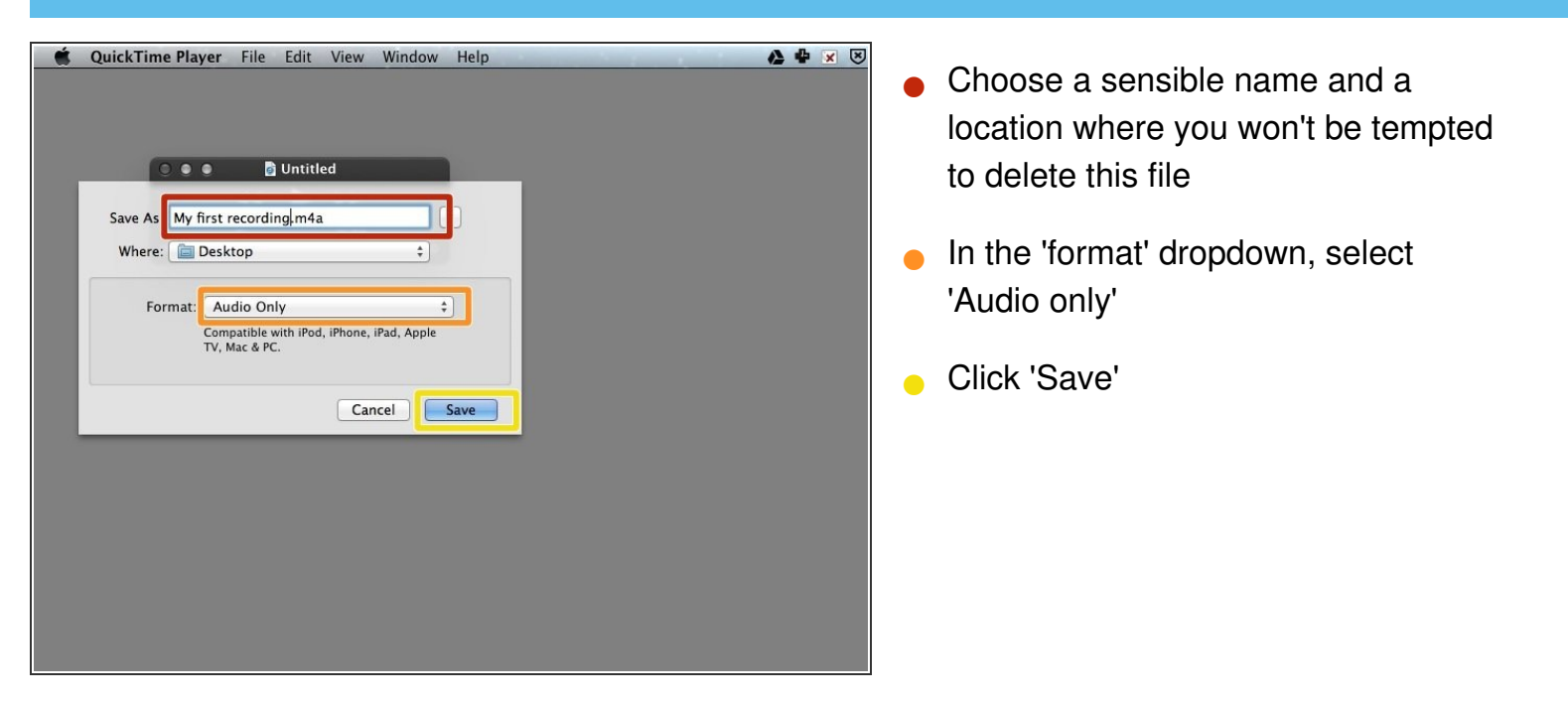

#### **Step 7 — Extra - Trim it!**

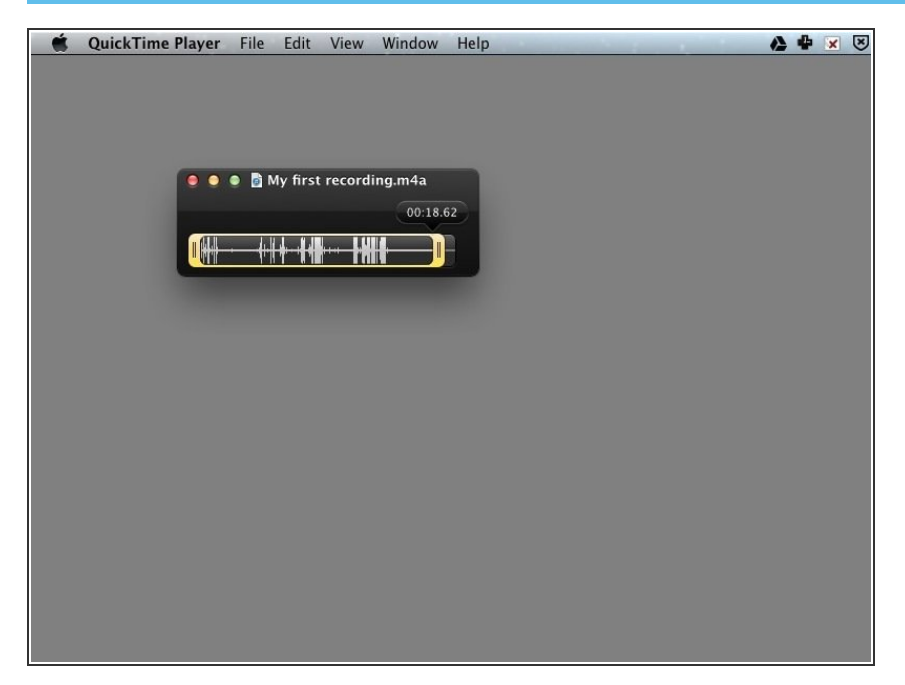

With your file open, press Cmd T on your keyboard (Edit > Trim also works)